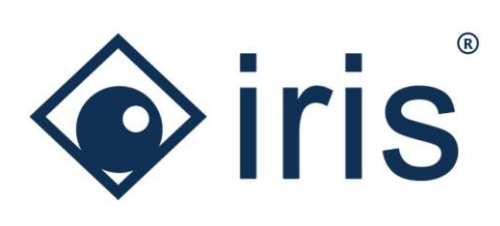

# Release-News 22/R1

*ibi systems iris*

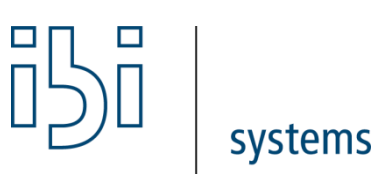

ibi systems GmbH Rudolf-Vogt-Straße 6 93053 Regensburg [www.ibi-systems.de](http://www.ibi-systems.de/)

# Inhalt

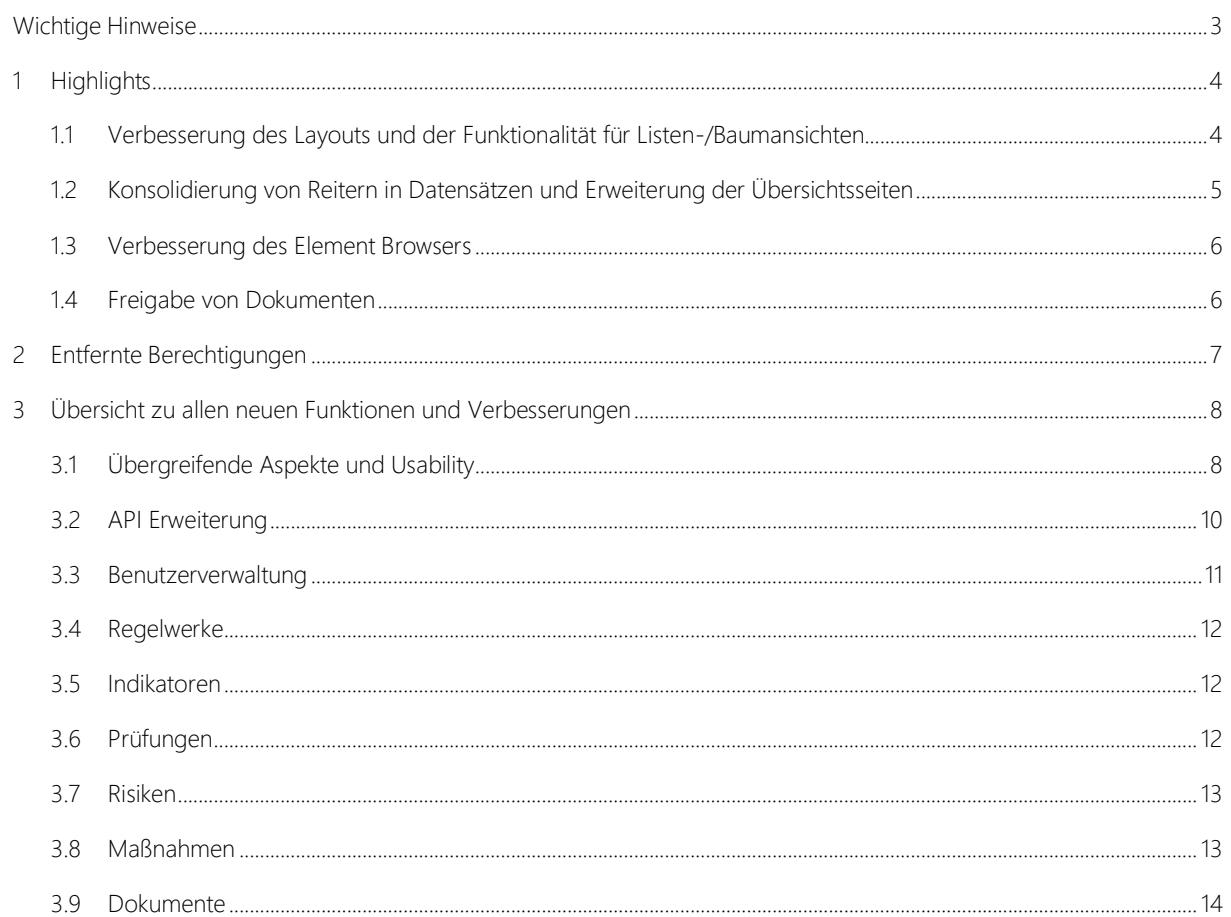

# <span id="page-2-0"></span>Wichtige Hinweise

### Verwendung des Trennzeichens bei Listenexporten (CSV)

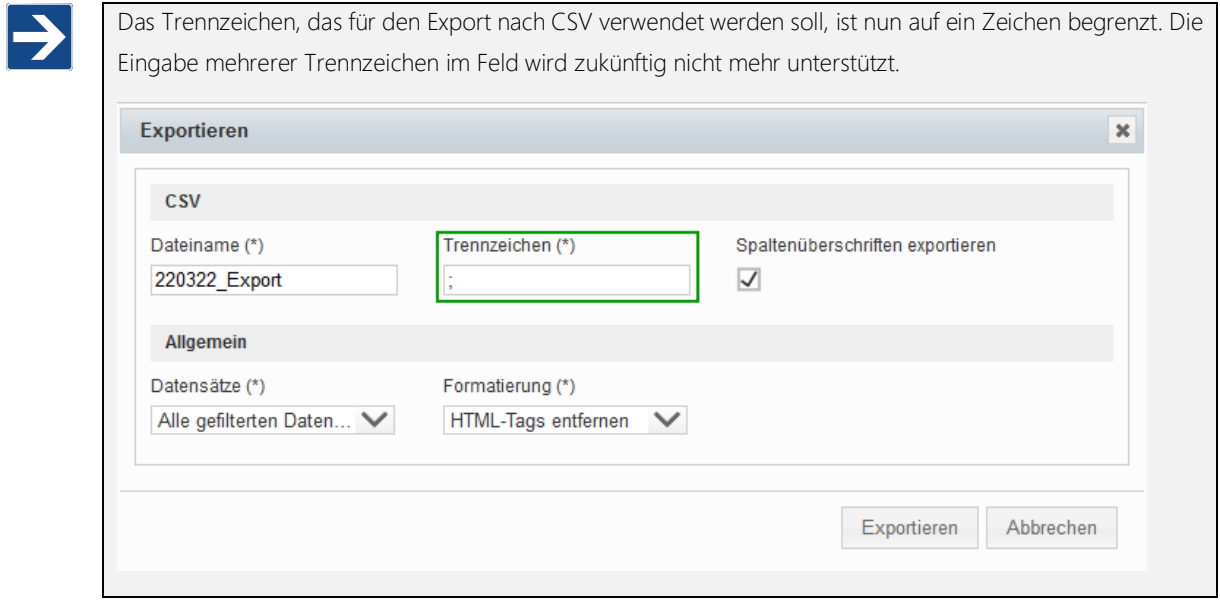

### Anpassung der Standard-Konfiguration

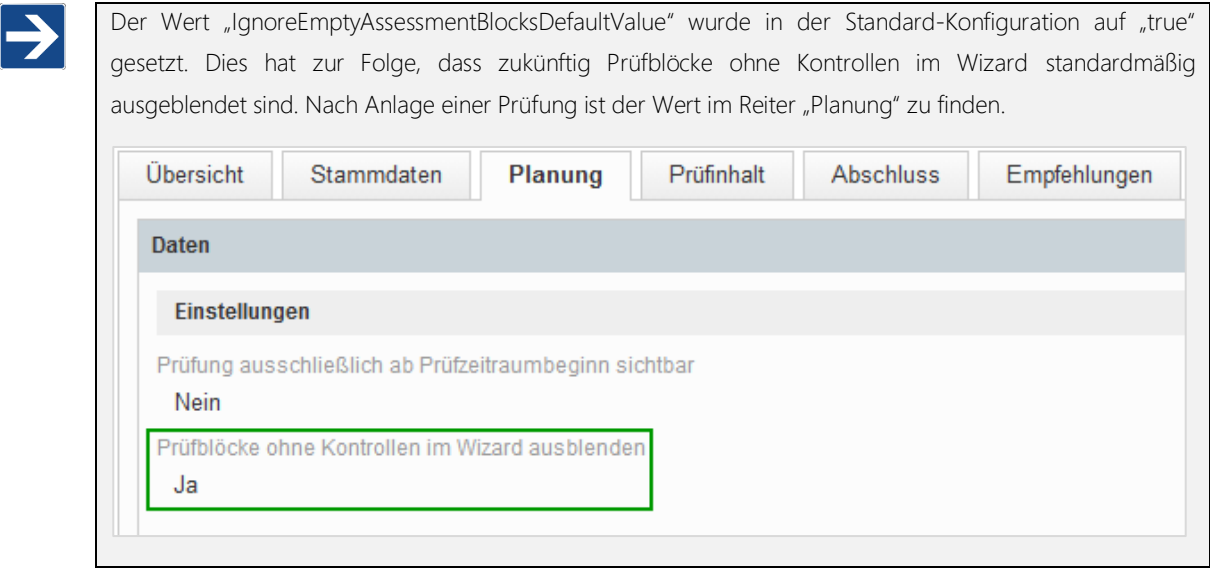

## <span id="page-3-0"></span>1 Highlights

#### <span id="page-3-1"></span>1.1 Verbesserung des Layouts und der Funktionalität für Listen-/Baumansichten

Die Ansichten für Listen und Bäume wurden im Hinblick auf die Usability überarbeitet, wobei nun auch ein ansprechenderes Design verwendet wird. Dabei ist besonders die neue Spaltenauswahl hervorzuheben. Im entsprechenden Popup der Spaltenauswahl können mehrere Spalten via Checkbox zur Ansicht hinzugefügt sowie bequem über die Suchfunktion gesucht werden. Darüber hinaus sind die Header- und die Footer-Leiste nun fixiert, sodass beim Scrollen durch die Liste die Bezeichnungen der Spalten immer sichtbar sind, die Anzahl der angezeigten Seitenelemente sowie die aktuelle Seite anpassbar sind und man jederzeit alle Aktionen (Multi-Edit, Export etc.) vornehmen kann.

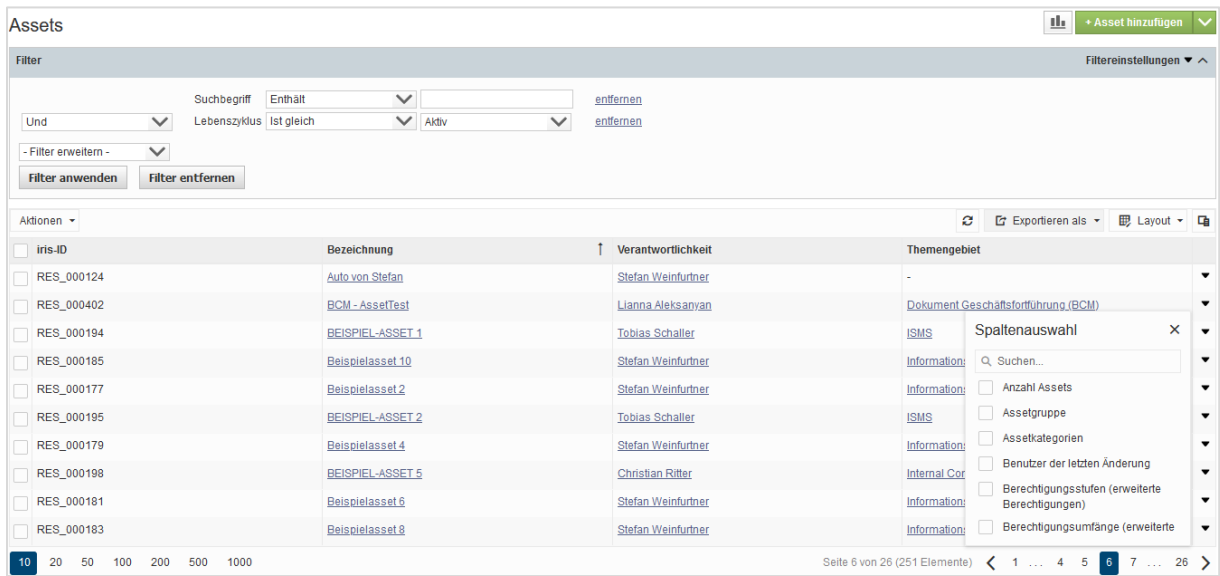

#### *Abbildung 1 Neue Listenansicht am Beispiel der Assets*

Des Weiteren wurde für Listen-/Baumansichten ein Popup mit weiterführenden Informationen zum Datensatz in Form eines Steckbriefes eingeführt. Dieses wird angezeigt, wenn man in einer Listen-/Baumansicht bei einem Datensatz auf den Link in der Spalte "Bezeichnung" klickt.

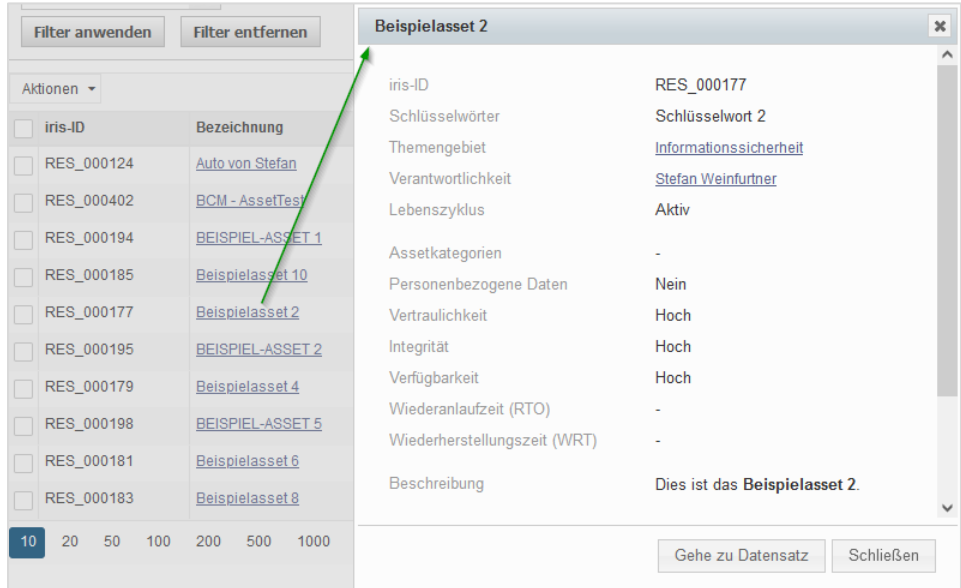

*Abbildung 2 Popup mit weiterführenden Informationen am Beispiel der Assets*

#### <span id="page-4-0"></span>1.2 Konsolidierung von Reitern in Datensätzen und Erweiterung der Übersichtsseiten

Zur Steigerung der Übersichtlichkeit und Reduzierung der Komplexität wurden bei allen Datensätzen diverse Reiter entfernt. Die entsprechenden Informationen und Funktionalitäten der Reiter finden sich nun in den Widgets und im Steckbrief des Reiters "Übersicht" wieder.

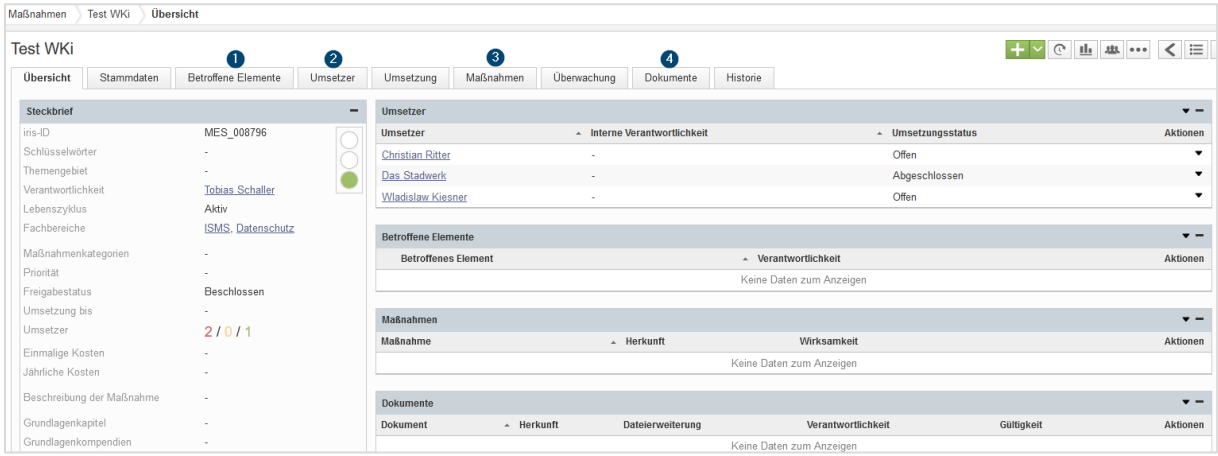

*Abbildung 3 Beispiel eines Datensatzes für Maßnahmen bis zum Release 21/R2: Reiter "Betroffene Elemente", "Umsetzer", "Maßnahmen" und "Dokumente" vorhanden*

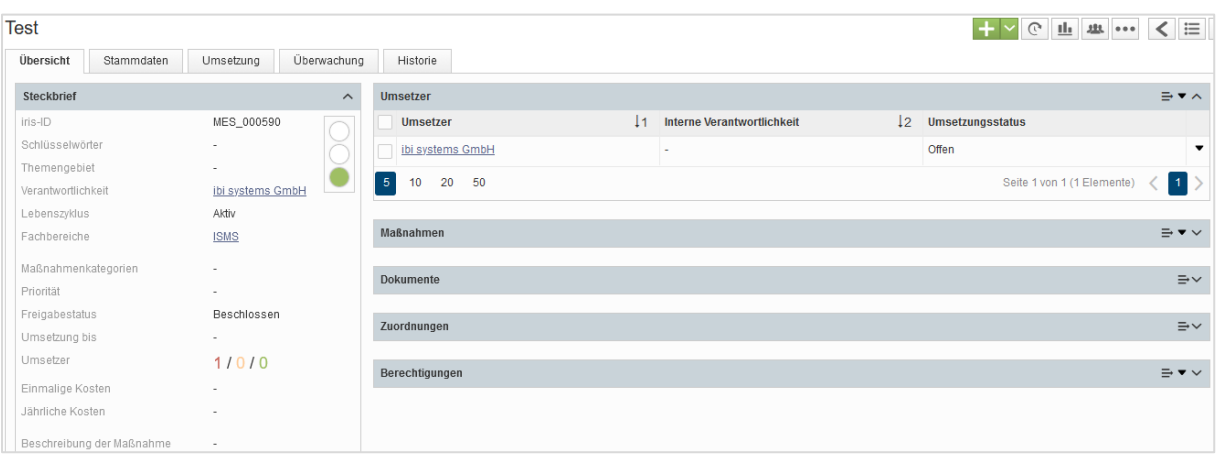

#### *Abbildung 4 Beispiel eines Datensatzes für Maßnahmen ab Release 22/R1: Reiter "Betroffene Elemente", "Umsetzer", "Maßnahmen" und "Dokumente" entfernt*

Damit einhergehend wurden die neuen Widgets mit sämtlichen Funktionalitäten versehen, die zuvor nur in den entsprechenden Reitern oder den übergreifenden Listen- und Baumansichten möglich waren. Beispielsweise können jetzt in jedem Widget individuelle Spaltenlayouts gespeichert oder ausgewählt werden, per Multi-Edit eine massenhafte Bearbeitung der Verknüpfungen vorgenommen werden oder auch die Inhalte eines Widgets nach Excel oder csv exportiert werden. Zudem wurden die standardmäßig ausgewählten Spalten in den Widgets nochmal optimiert, um den Benutzern auf den ersten Blick die relevantesten Informationen anzuzeigen.

Im Ergebnis kann der Benutzer jetzt einen Großteil der "Arbeit" direkt auf der Übersichtsseite eines Datensatzes vornehmen und muss nicht mehr in die verschiedenen Reiter navigieren. Zudem sind (quasi) alle relevanten Informationen zum Datensatz und den verknüpften Elementen auf einen Blick ersichtlich.

#### <span id="page-5-0"></span>1.3 Verbesserung des Element Browsers

Der Element Browser bietet im neuen Release alle Funktionalitäten (abgesehen von Multi-Edit), die auch in den Listen- /Baumansichten möglich sind. Beispielsweise können im Element Browser direkt neue Datensätze angelegt und dann verknüpft werden. Das Layout kann angepasst sowie gespeichert werden und der Steckbrief zum Datensatz kann bei Klick auf einen Eintrag in der Spalte "Bezeichnung" angezeigt werden. Auch ein Export der Ansicht kann direkt im Element Browser durchgeführt werden.

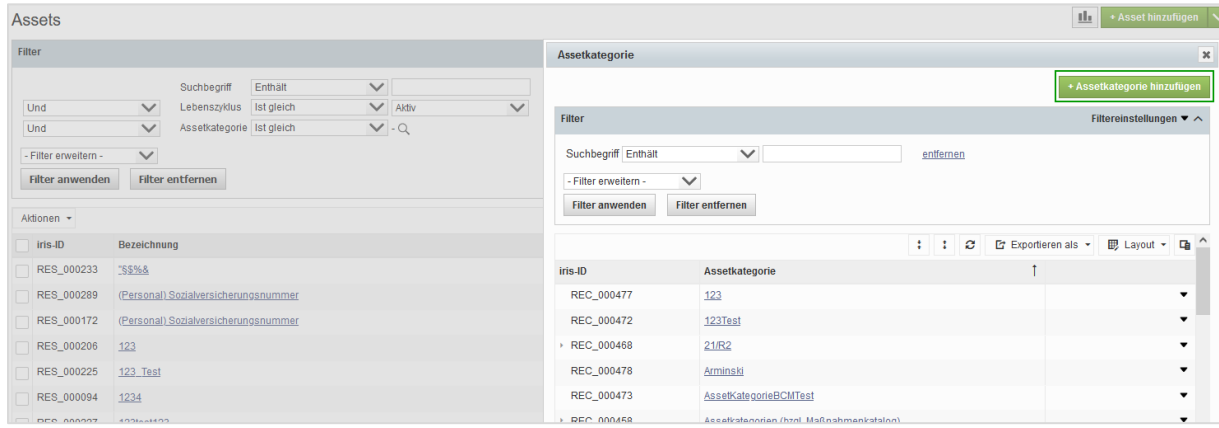

*Abbildung 5 Element Browser Stand Release 22/R1 am Beispiel von Assetkategorien im Filterbereich von Assets*

#### <span id="page-5-1"></span>1.4 Freigabe von Dokumenten

Für Dokumente des Typs "Hochladen" gibt es nun die Möglichkeit der öffentlichen Freigabe. Diese kann in den Stammdaten bzw. bei der Neuanlage eines Dokumentes aktiviert werden, wobei anschließend ein individuell erzeugter Direkt-Link zum Dokument zur Verfügung steht. Dadurch wird das unkomplizierte Teilen von Dokumenten an externe und interne Personen ohne eigenen Benutzeraccount ermöglicht. Ein weiterer Anwendungsfall ist die Veröffentlichung von in ibi systems iris gepflegten Dokumenten in einem Intranet-Portal.

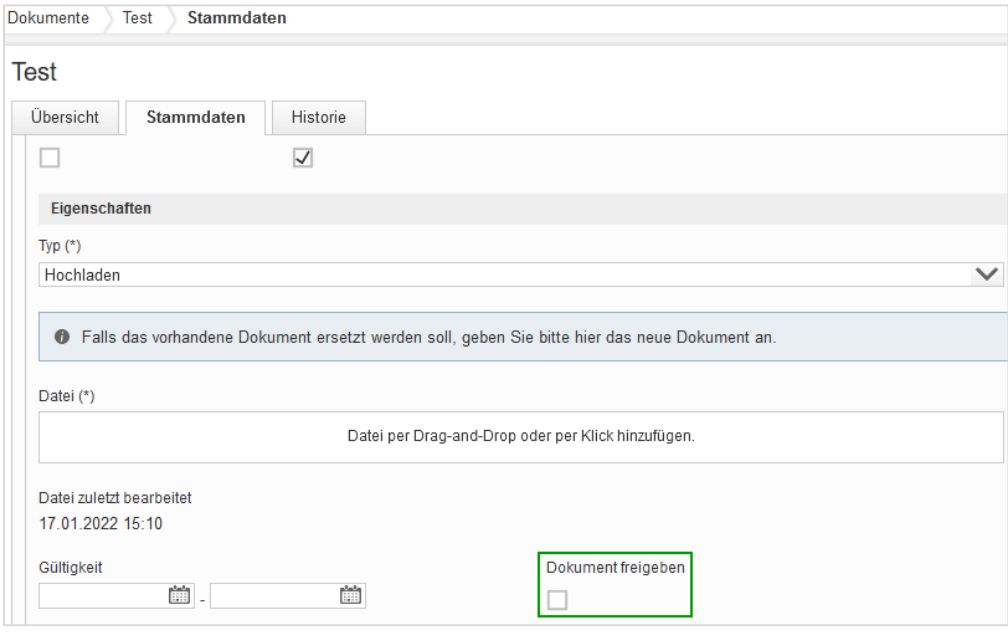

*Abbildung 6 Freigabe von Dokumenten*

## <span id="page-6-0"></span>2 Entfernte Berechtigungen

Die in der folgenden Tabelle aufgeführten Berechtigungen wurden aus der Software entfernt, da Sie bereits durch die Berechtigung auf das Elternelement (Indikator und Risiko) mitgegeben wurden:

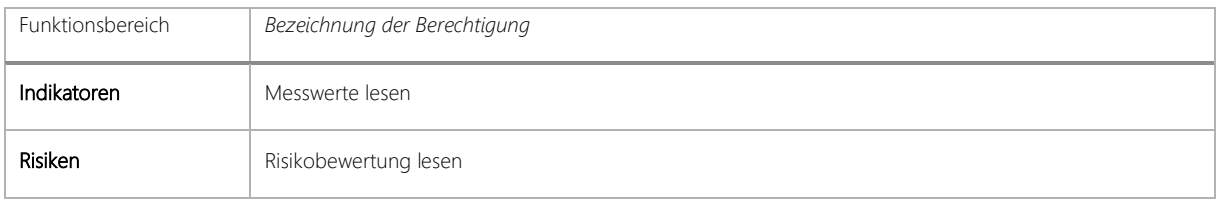

Hinweis: *Bitte beachten Sie, dass die Berechtigungen standardmäßig bei allen Benutzerrollen deaktiviert sind. Sie müssen zunächst Ihren jeweiligen Benutzerrollen zugewiesen werden, bevor die damit verbundenen Funktionen ausgeführt werden können!*

# <span id="page-7-0"></span>3 Übersicht zu allen neuen Funktionen und Verbesserungen

## <span id="page-7-1"></span>3.1 Übergreifende Aspekte und Usability

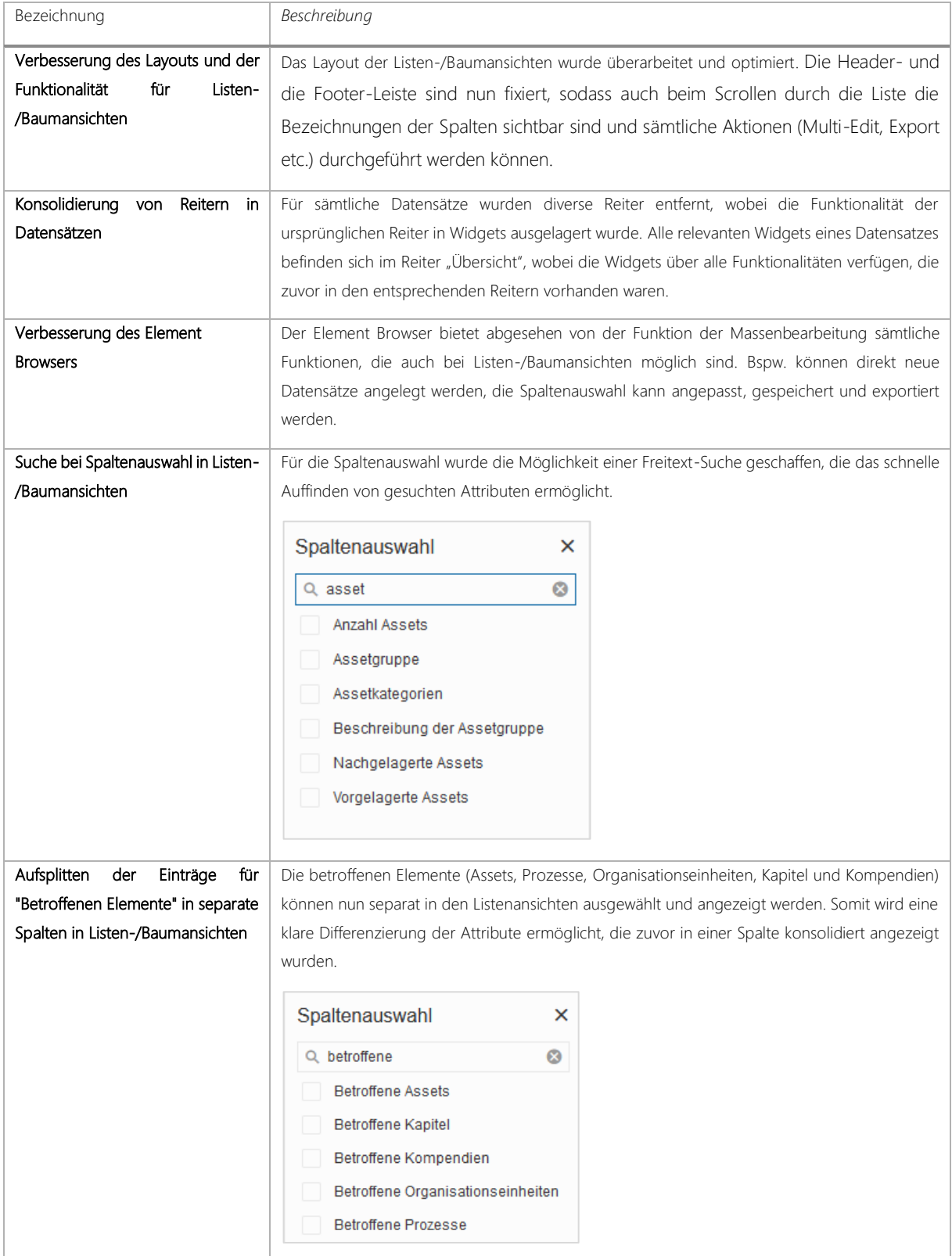

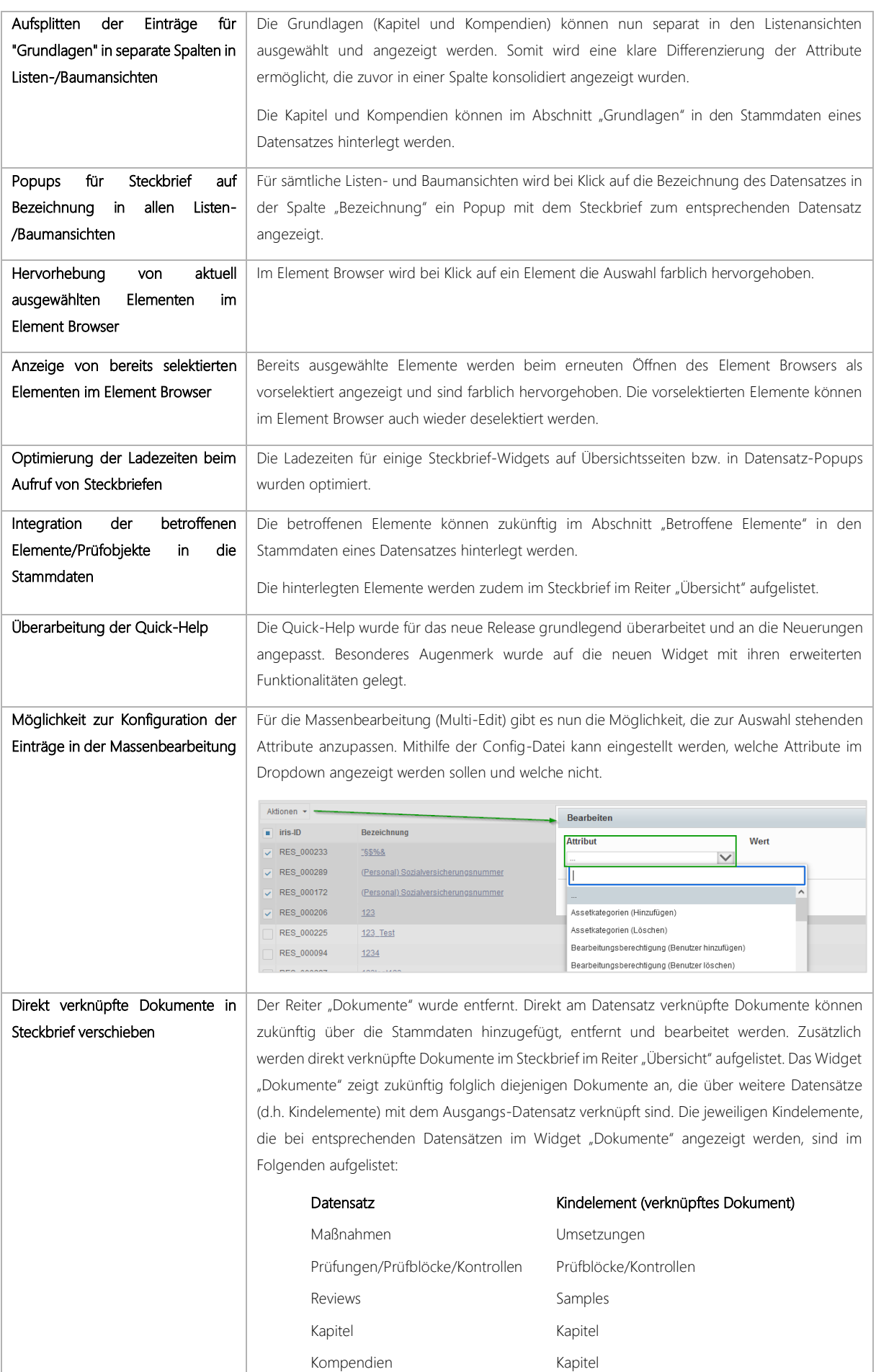

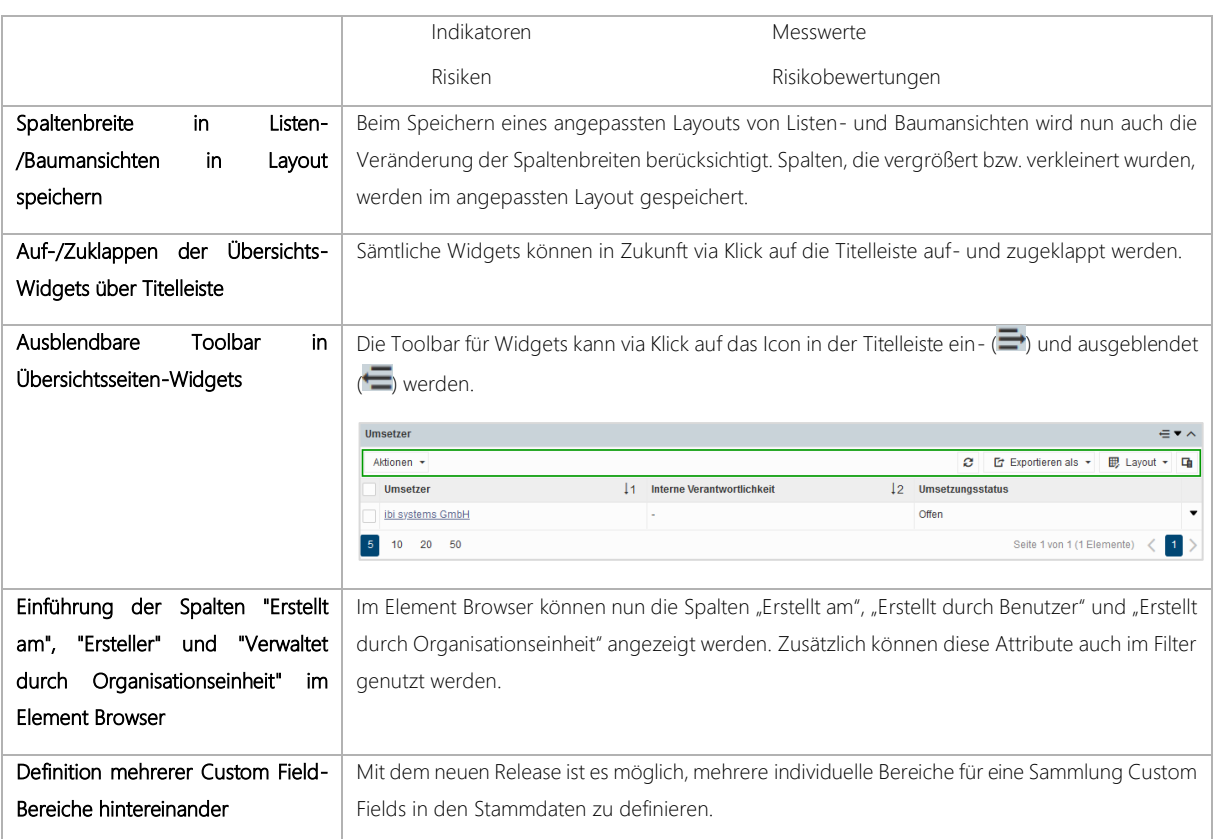

### <span id="page-9-0"></span>3.2 API Erweiterung

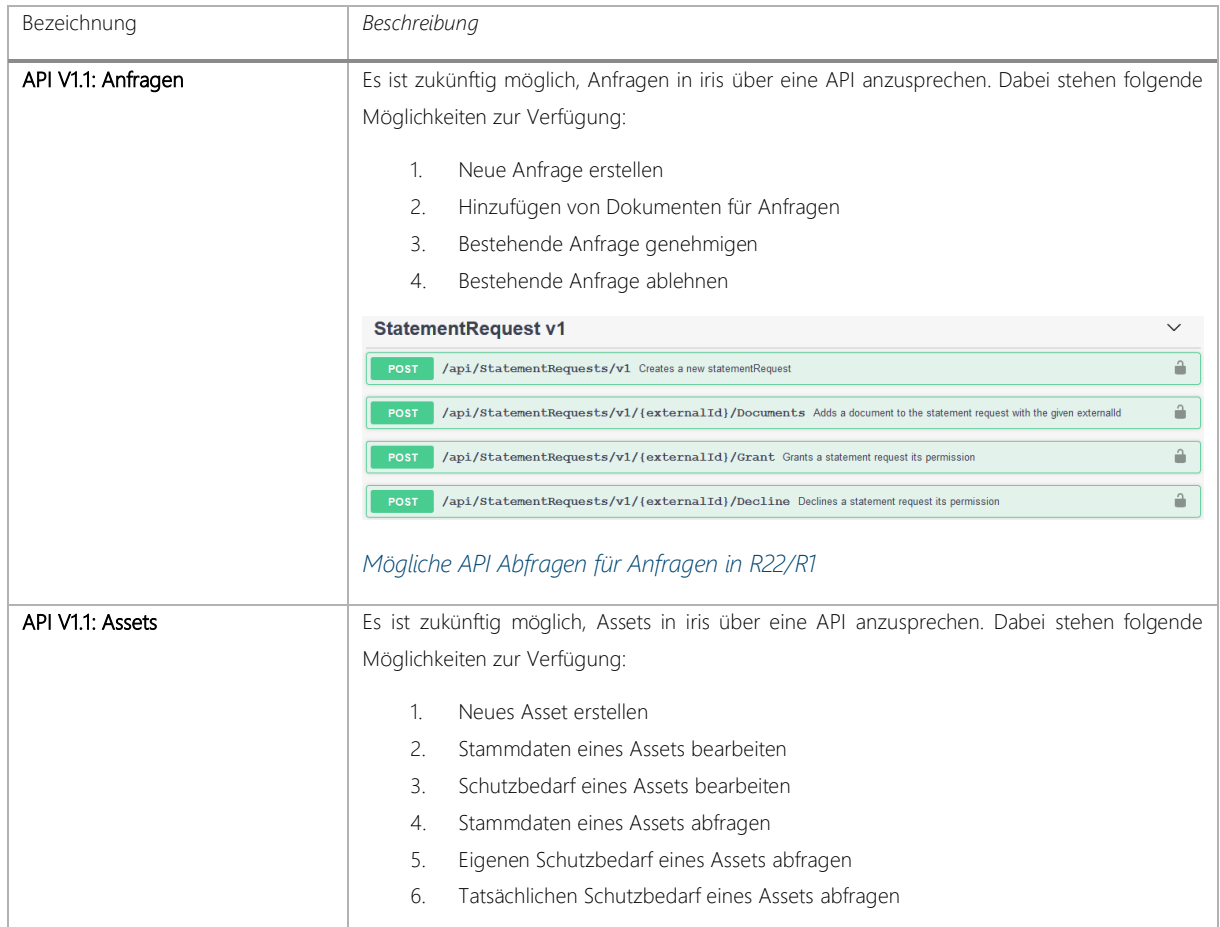

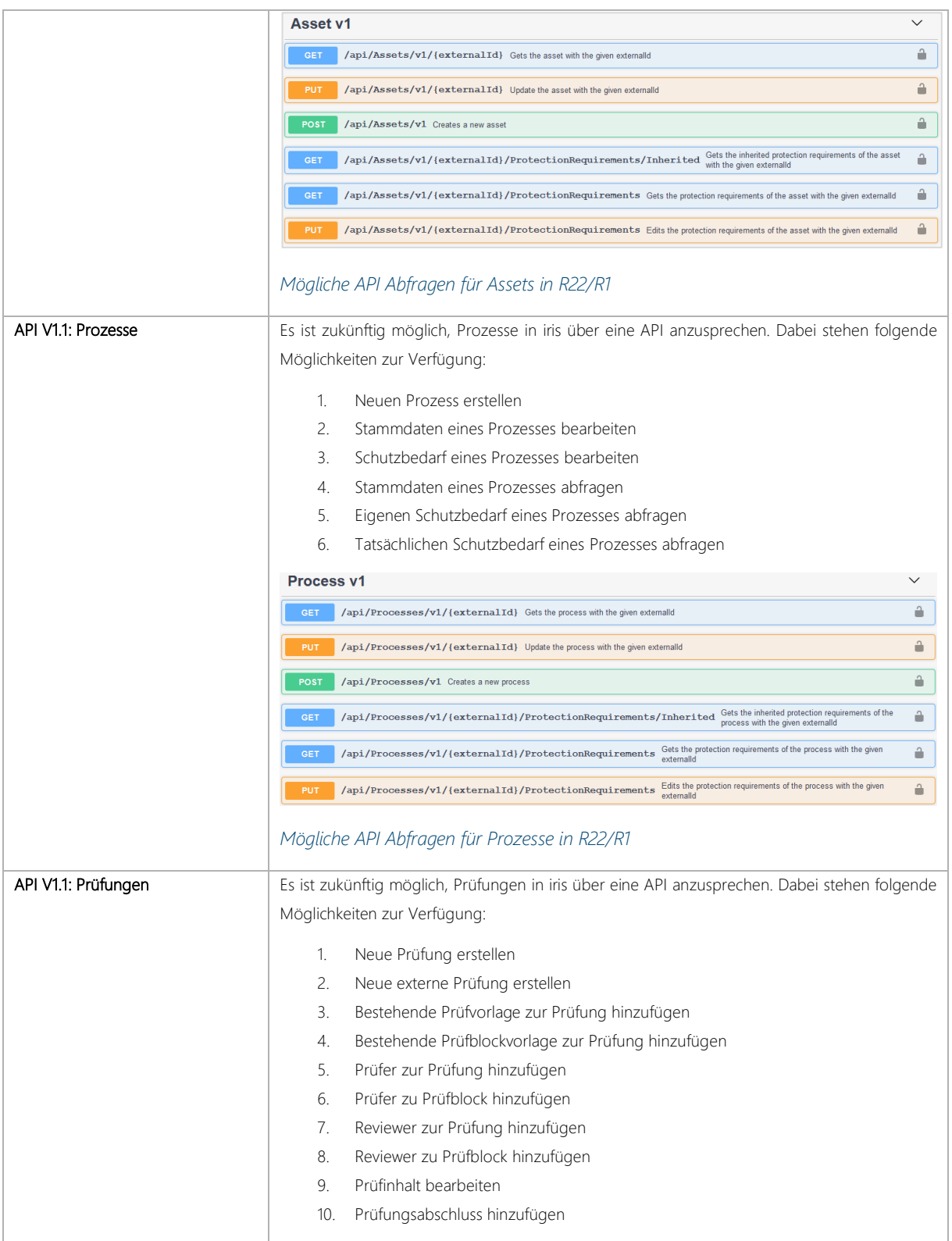

### <span id="page-10-0"></span>3.3 Benutzerverwaltung

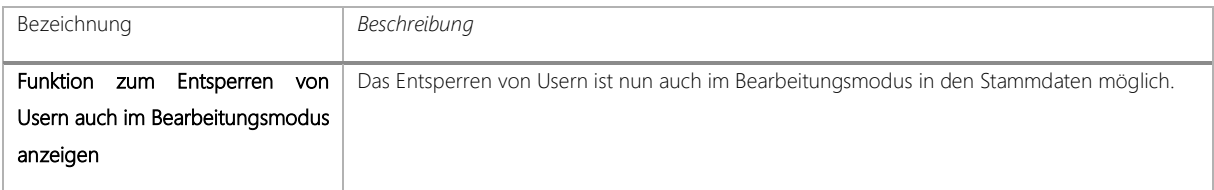

## <span id="page-11-0"></span>3.4 Regelwerke

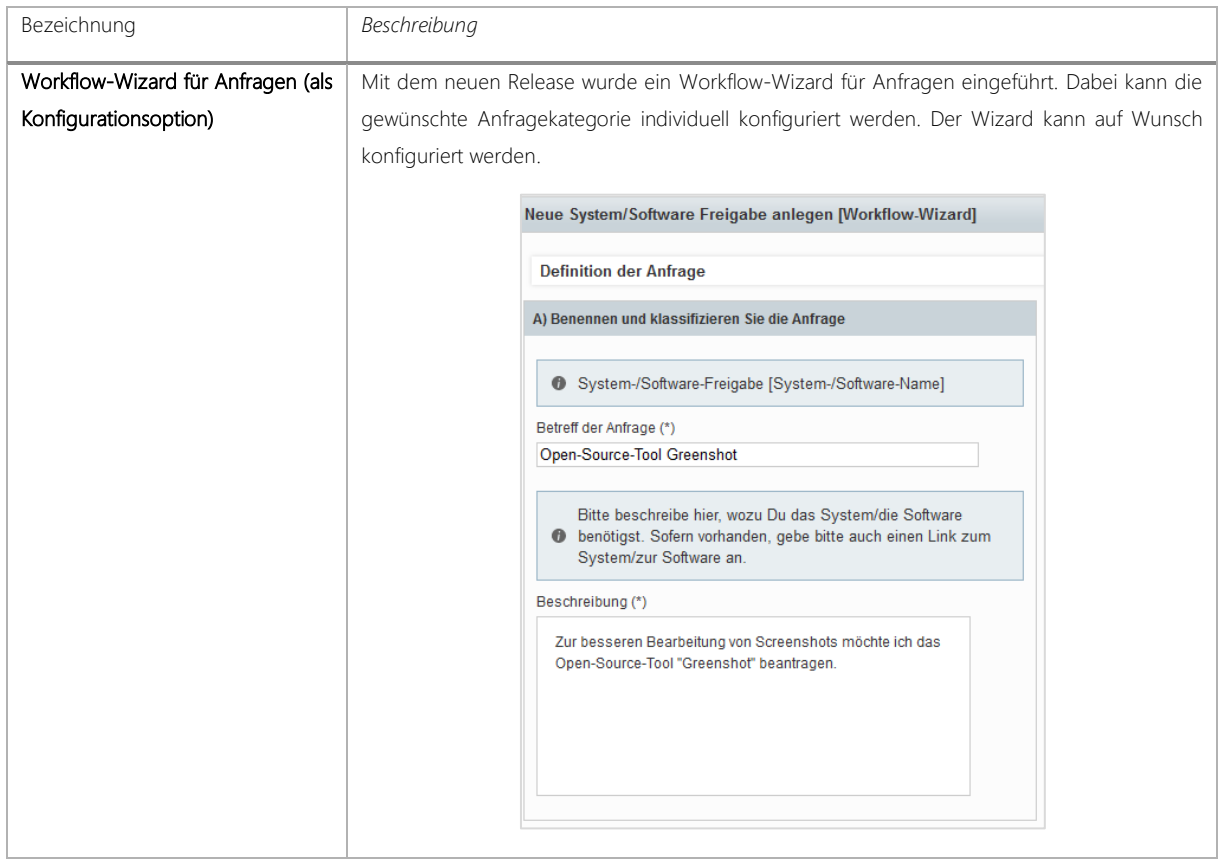

### <span id="page-11-1"></span>3.5 Indikatoren

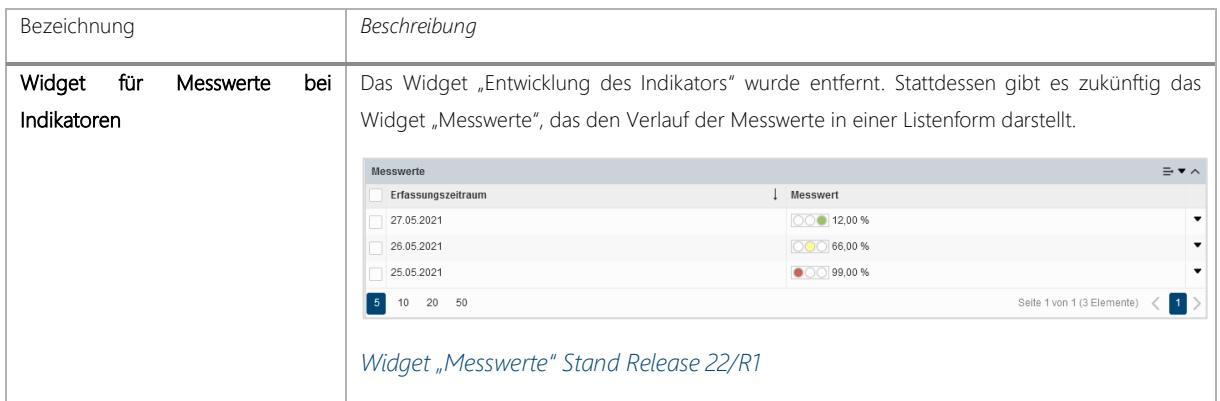

### <span id="page-11-2"></span>3.6 Prüfungen

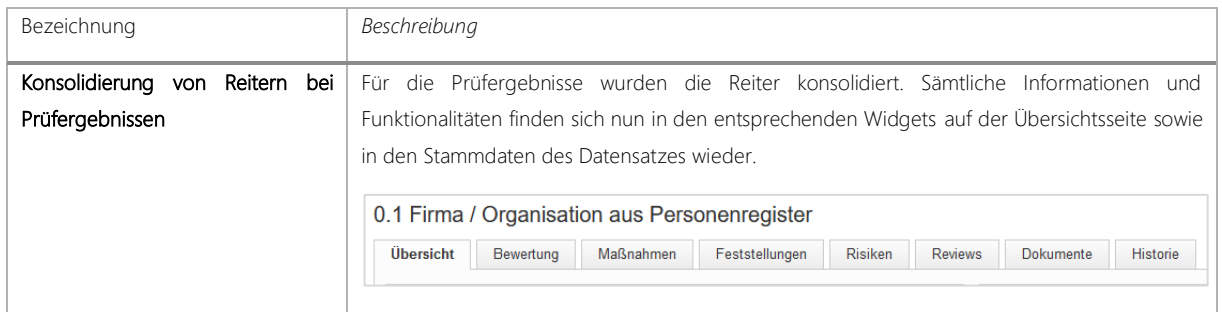

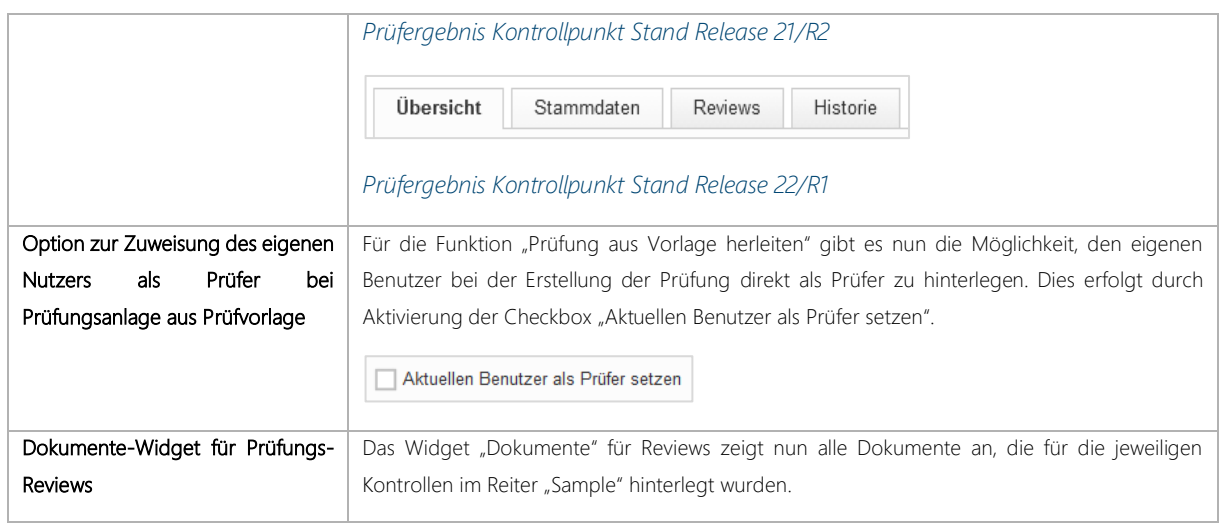

#### <span id="page-12-0"></span>3.7 Risiken

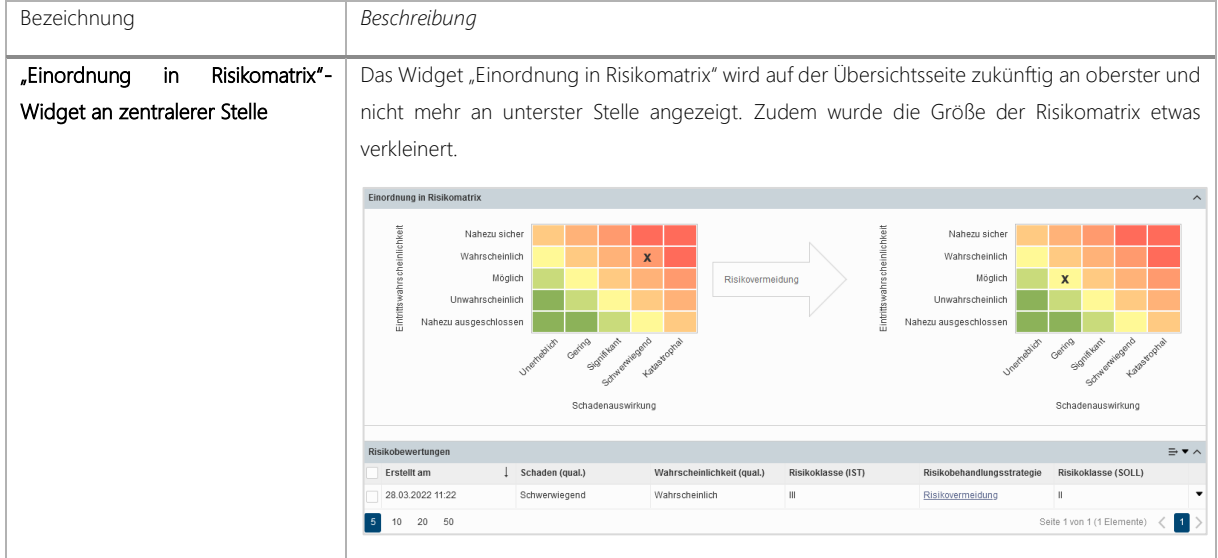

#### <span id="page-12-1"></span>3.8 Maßnahmen

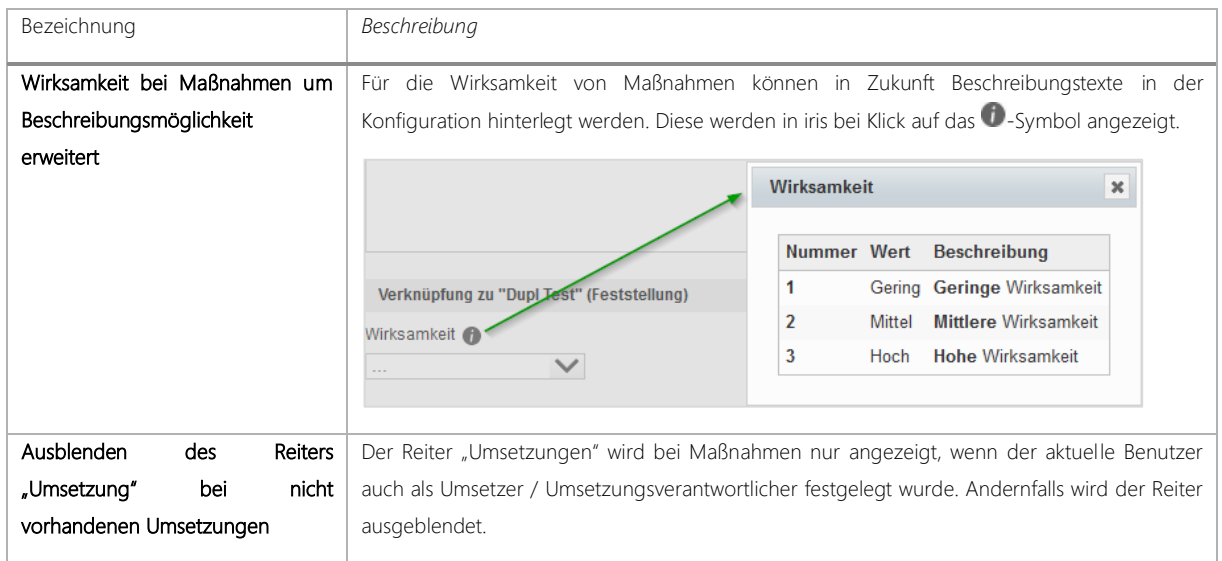

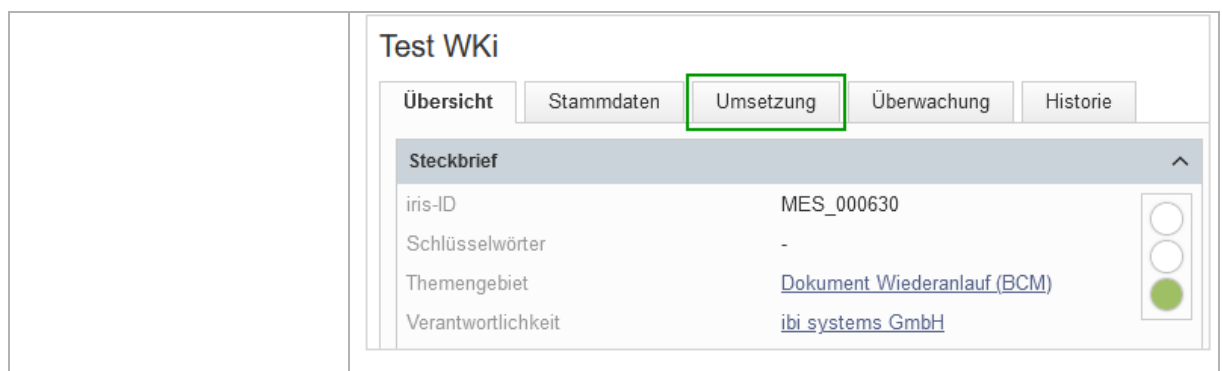

#### <span id="page-13-0"></span>3.9 Dokumente

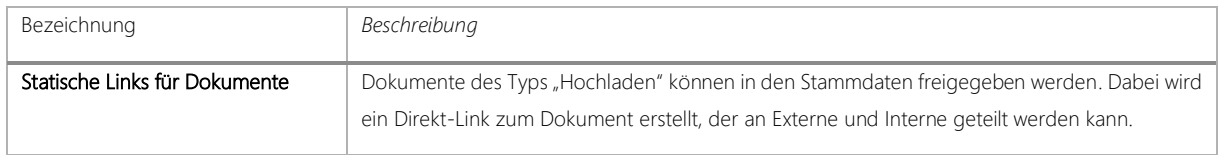